## 学外からの Nature の利用方法

1. Nature(<https://www.nature.com/>)が提供する文献ページ横(または下部)「Access throug h your institution」をクリックします。またはこちらのリンク(Nature SSO WAYF["https://w](https://wayf.springernature.com/?redirect_uri=https://www.nature.com/nature) [ayf.springernature.com/?redirect\\_uri=https://www.nature.com/nature"](https://wayf.springernature.com/?redirect_uri=https://www.nature.com/nature))をクリック。 ※上部の「Log in」とは異なりますので注意してください

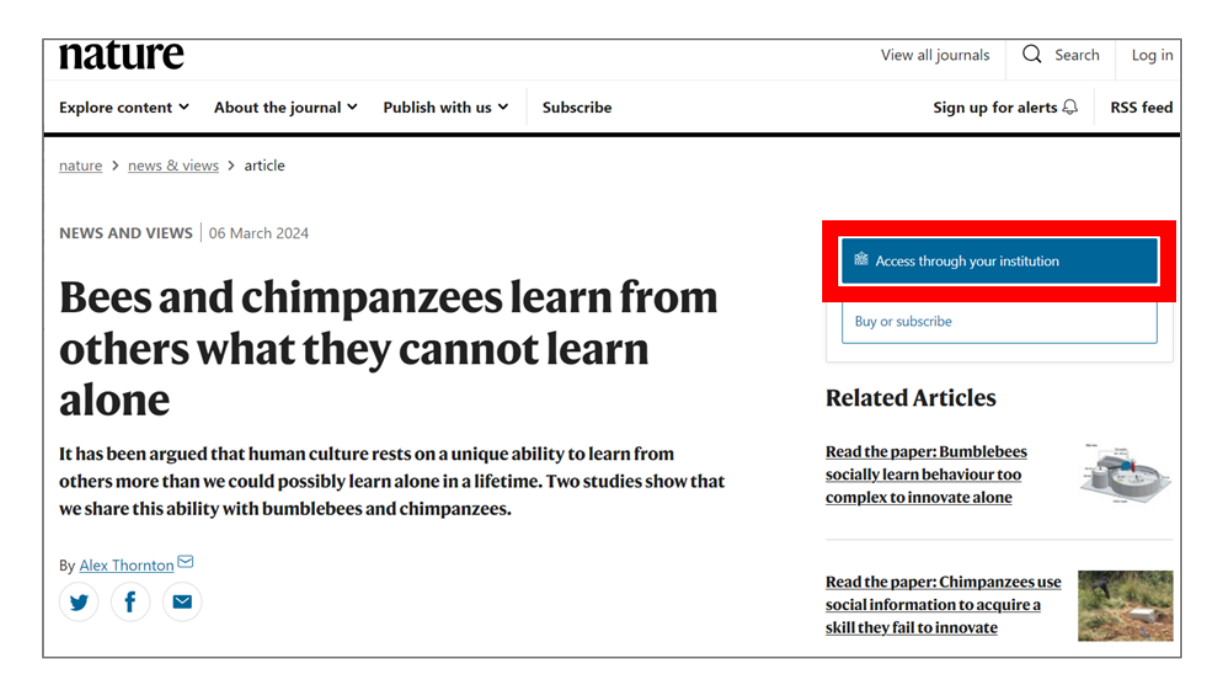

2. 入力フォームに「Tottori University」入力し、Find をクリックします。

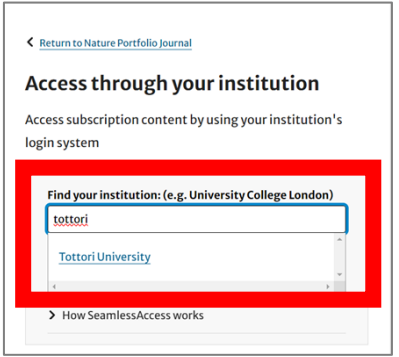

3. 鳥取大学のロゴが表示された認証ページに移動します。入力フォームに、鳥大 ID(学務支援システム に登録された ID・パスワード)を入力し、「ログイン」をクリックします

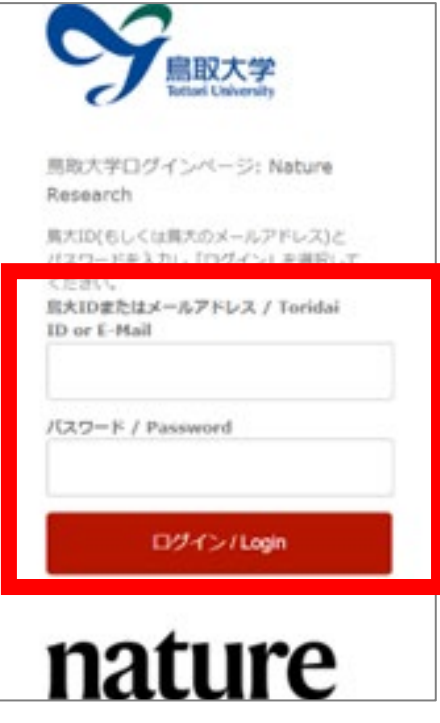

4. Nature の文献ページに移動します。文献ページ横(または下部)に「You have full access to this article via Tottori University」と表示されていれば、ログイン成功です。学内からアクセス した場合と同様に、論文の閲覧・ダウンロードなどが可能です。

※契約範囲外の文献は「Access to this article via Tottori University is not available」 と表示されます。

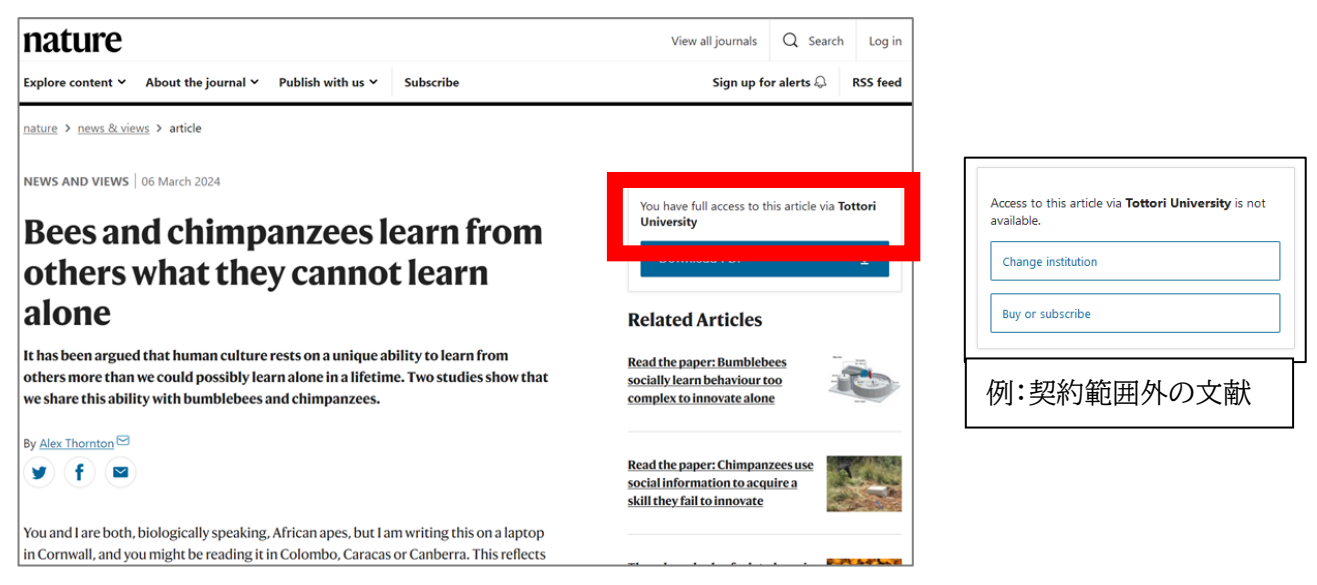